# **Add Documents to the Teaching Faculty Assembly Pages**

Word, Excel, PowerPoint, PDF, and other documents can be added to the Teaching Faculty Assembly Pages using the Documents portlet.

#### **Open the Page**

- Open your Web browser. Your computer should open to the **Siena Heights Web Site**.
	- If it doesn't, input [www.sienaheights.edu](http://www.sienaheights.edu/) in the **Address** bar.
	- Your Web browser may display the My Siena page when you open the browser.
- In the **Siena Web Page**, click the **My Siena** link to display the **My Siena** page (see illustration below).

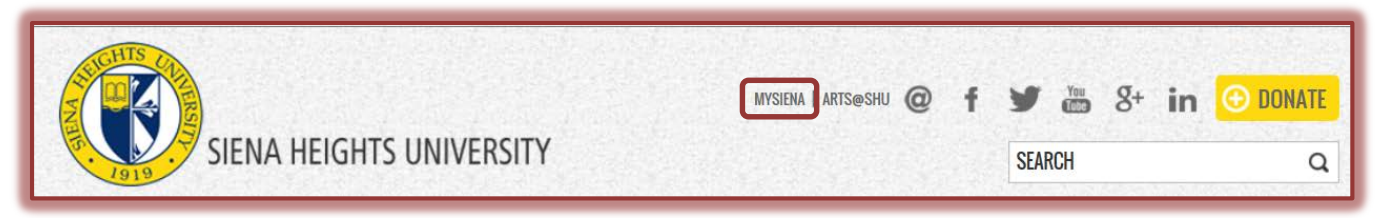

 In the upper left corner of the page, input your username and password in the appropriate boxes (see illustration below).

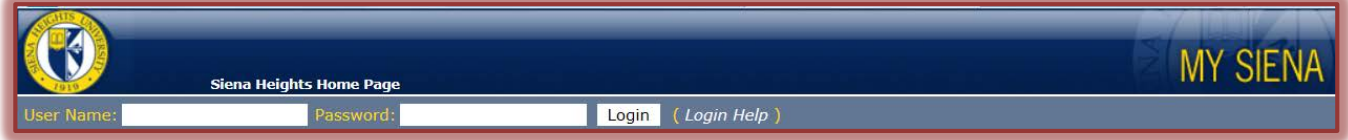

- **T** Click the **Login** button.
- **The My Siena** page will display.
- On the right side of the window in the **Employee Tools** category under **My Tools**, click **The Faculty Assembly** link (see illustration below).

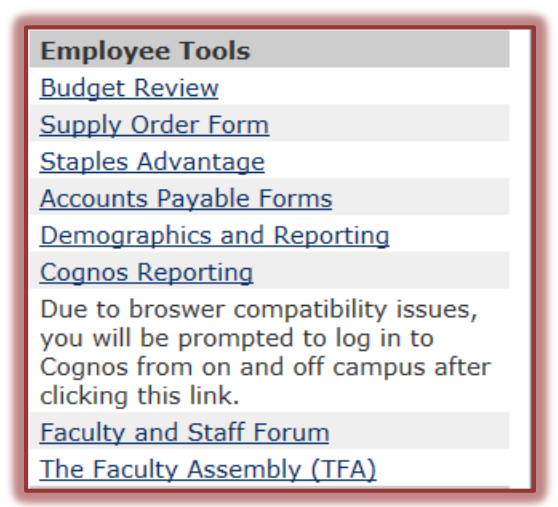

## **Add Information to the Documents Portlet**

- $\ddot{\mathbf{r}}$  Click the link for the committee for which you are allowed to upload documents.
	- Each page has a **Custom Content** and a **Document Portlet**.
	- Each **Document Portlet** has restricted access.
- $\triangleq$  The chair and the recorder for a particular committee are the only ones who can add or remove documents from the designated portlet.
- In the **Documents** portlet, click the **Add a Document** link (see illustration below).

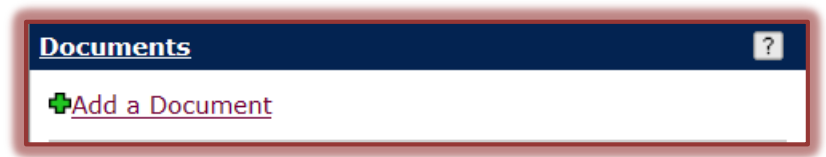

The **Documents – Manage Handout View** window will display (see illustration below).

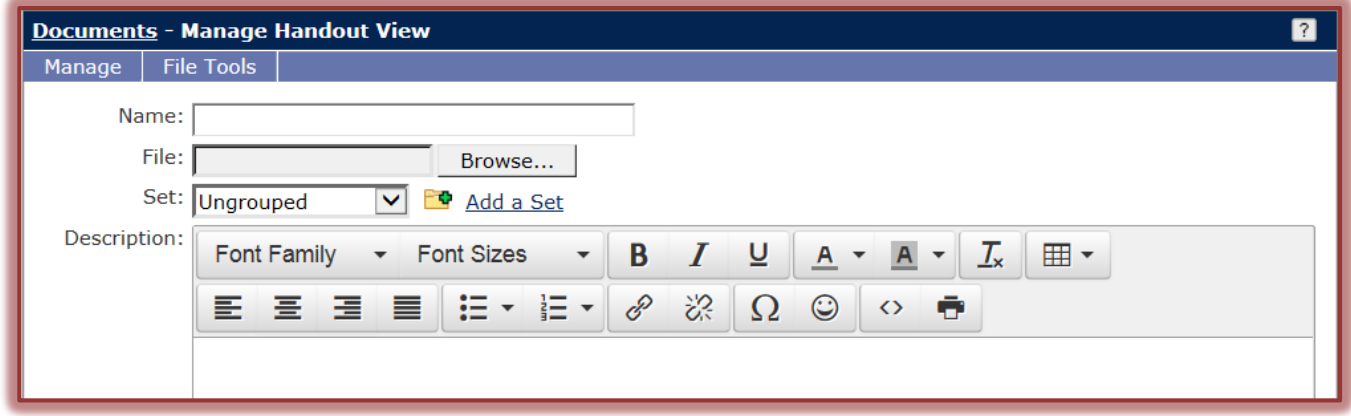

### **Add a New Set**

Documents are grouped into categories called sets. The name of the set appears in the gray bar above each group of documents. It is not always necessary to add a new set to a portlet. If a set is not added, all the documents will appear in a list without a category. The Sets that are created will appear in the Set list. When adding a document, the Category can be selected from the list.

- Click the **Add a Set** link (see illustration above).
- **The Manage Set View** window will display (see illustration below).

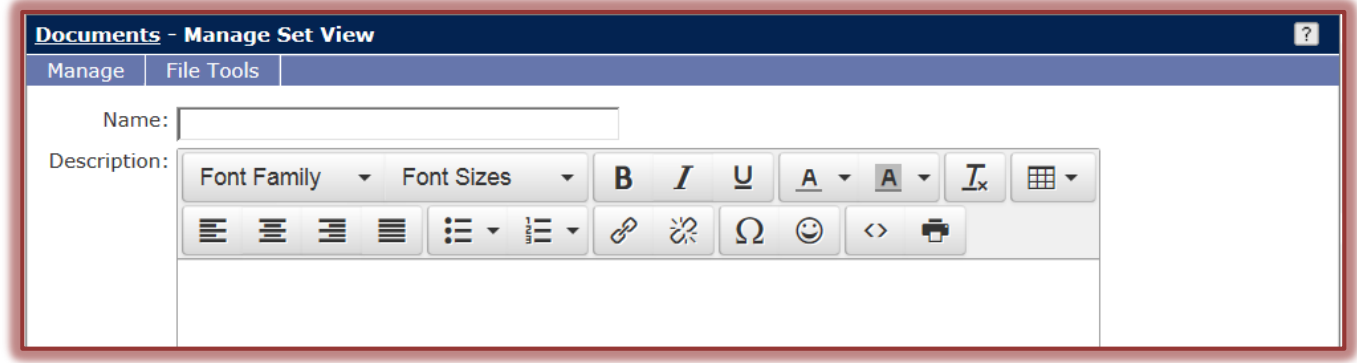

- **T** In the **Name** box, input the name for the set.
- *T* Input a **Description**, if desired.
- Click the **Save** button at the bottom of the window to return to the **Manage Handout View** window.
- Click the **Manage** link and then click O**rder Sets**.
	- $\triangle$  A list of sets will display.
	- Change the numbers on the left side of each set to change the order.

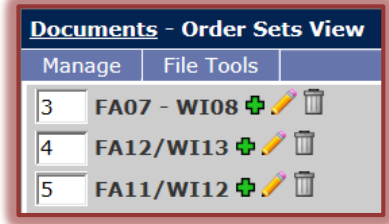

- This determines the order the **Category/Set** will appear in the **Document Portlet**.
- Click the **Save** button.
- The **Manage Handout View** window will re-display.

### **Add Documents**

 In the **Name** box of the **Manage Handout View** window, input the name that is to display in the **Document** portlet.

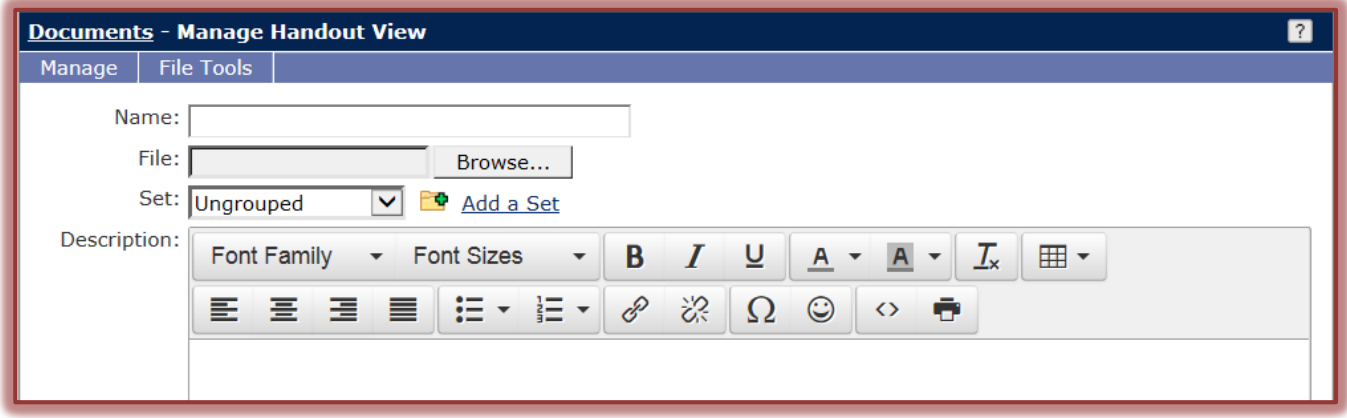

- Click the **Browse** button to locate the document that is to be attached.
- The **Choose File to Upload** window will display.
- **T** Click the **Look in** arrow to locate the folder where the document is stored, if necessary.
- Do one of the following:
	- Double-click on the document that is to be attached.
	- Click on the document that is to be attached and then click **Open**.
- The link for the document will appear in the **File** box.
- Click the **Set** button to select a grouping for this item. The default is **Ungrouped**.
- **F** In the **Description** box, optionally explain what this document is for.

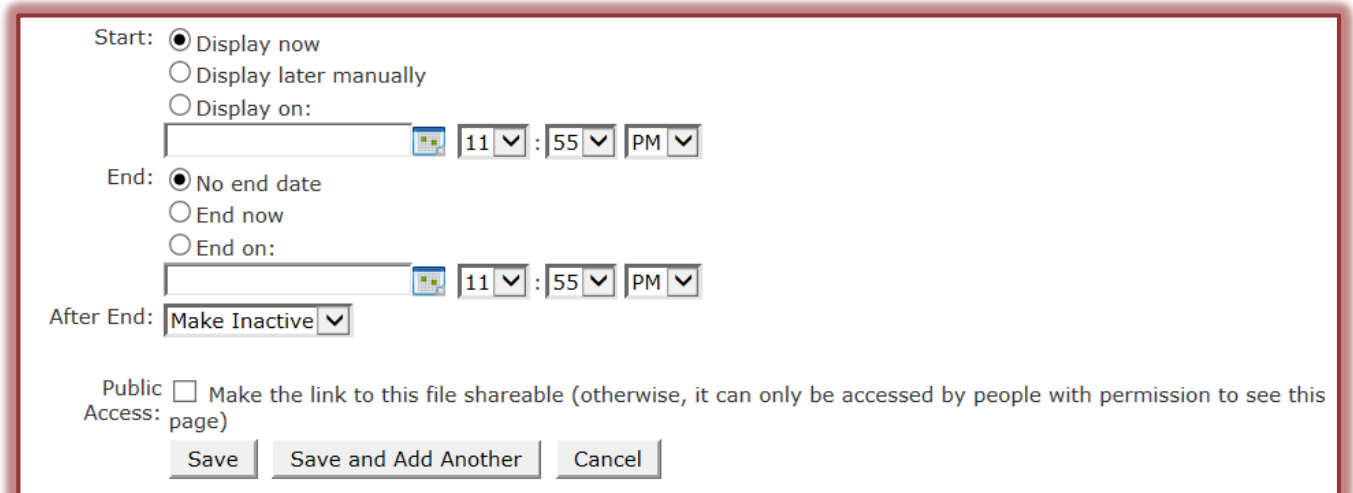

- **I** In the **Start** area, choose one of the available options.
	- **Display Now** The document will show just as soon as the **Save** button is clicked.
	- **Display Later Manually** The document will be uploaded to the portlet, but will be hidden from anyone who does not have permission to manage documents. It will remain hidden until you indicate otherwise, by changing the display option manually.
- **Display On** This option allows you to decide the date and time when the document will display in the window.
- In the **End** area, choose one of the available options.
	- **No End Date** The document will be displayed until it is removed from the page or the End option is changed.
	- **End Now** When this option is selected, the document will not be displayed.
	- **End On** This option allows you to decide the date and time when the document will not be displayed anymore.
- **The After End** option allows you to decide from the following two options.
	- **Inactive** The document will be made unavailable on the page at the date and time specified in the **End Date** area.
	- **Delete** The document will be deleted from the page at the date and time specified in the **End Date** area. **ONCE DELETED A DOCUMENT CANNOT BE RECOVERED.**
- Click the **Public Access** check box to make this document viewable by all My Siena users.
- **T** Click the **Save** button to add a single document.
- To add more than one document, click the **Save and Add Another** button.